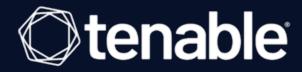

# **Tenable Nessus and Lieberman RED Integration Guide**

Last Revised: August 31, 2023

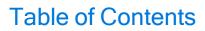

| Welcome to Tenable for Lieberman                                  | 3  |
|-------------------------------------------------------------------|----|
| Nessus Supported Credentials                                      | 4  |
| Configure Tenable Nessus for Lieberman Windows                    | 5  |
| Configure Tenable Nessus for Lieberman SSH                        | 11 |
| Configure Tenable Nessus for Lieberman Database                   | 17 |
| Enable Database Plugins in Nessus                                 | 20 |
| Tenable Vulnerability Management Supported Credentials            | 22 |
| Configure Tenable Vulnerability Management for Lieberman Windows  | 23 |
| Configure Tenable Vulnerability Management for Lieberman SSH      | 29 |
| Configure Tenable Vulnerability Management for Lieberman Database | 34 |
| Tenable Security Center Supported Credentials                     | 37 |
| Configure Tenable Security Center for Lieberman Windows           | 38 |
| Configure Tenable Security Center for Lieberman SSH               | 41 |
| Configure Tenable Security Center for Lieberman Database          | 44 |
| Enable Database Plugins in Tenable Security Center                | 48 |
| Add a Credential to a Scan                                        | 49 |
| Allow Shared Accounts                                             | 50 |
| Additional Information                                            | 52 |
| Lieberman System                                                  | 53 |
| About Tenable                                                     | 54 |

#### Welcome to Tenable for Lieberman

Caution: Tenable's integration app for Lieberman is deprecated and is not supported beyond version 7.0. Contact BeyondTrust for the available alternatives or look towards another Tenable-supported PAM solution integration. For a list of supported integrations, see Tenable's <a href="Partner Page">Partner Page</a> and <a href="Integrations documentation page">Integrations documentation page</a>.

This document provides information and steps for integrating Tenable applications with Lieberman.

Note: Lieberman is only compatible with Nessus Manager. It is not compatible with Nessus Professional.

Integrating Tenable applications with Lieberman provides security administrators with the assistance they need to access and navigate the ever-changing sea of usernames, passwords, and privileges. By integrating your Tenable applications with Lieberman, you have more choice and flexibility.

You can integrate Lieberman with Tenable Vulnerability Management, Tenable Nessus, or Tenable Security Center.

The benefits of integrating Tenable applications with Lieberman include:

- Credential updates directly in your Tenable Application, requiring less management.
- Reduced time and effort documenting where credentials are stored in the organizational environment.
- Automatic enforcement of security policies in specific departments or business unit requirements, simplifying compliance.
- Reduced risk of unsecured privileged accounts and credentials across the enterprise.

## **Nessus Supported Credentials**

You can configure the Lieberman system with Windows or SSH. Full database support is also provided. Click the corresponding link to view the configuration steps.

Configure Tenable Nessus for Lieberman Windows

Configure Tenable Nessus for Lieberman SSH

Configure Tenable Nessus for Lieberman Database

## **Configure Tenable Nessus for Lieberman Windows**

### To integrate with Windows:

- 1. In a browser, log in to Nessus.
- 2. Navigate to the Scans section.
- 3. Click the **+ New Scan** button to configure Nessus for credentialed scans of Windows systems using Lieberman's password management solution.

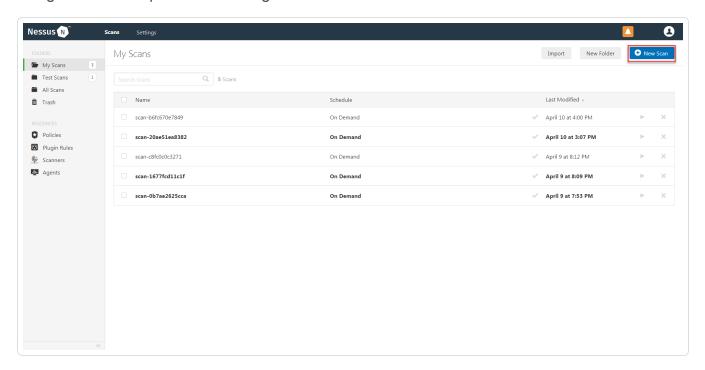

4. Select a **Scan Template** for the scan type required for your scan. For demonstration purposes, the **Advanced Network Scan** template is used.

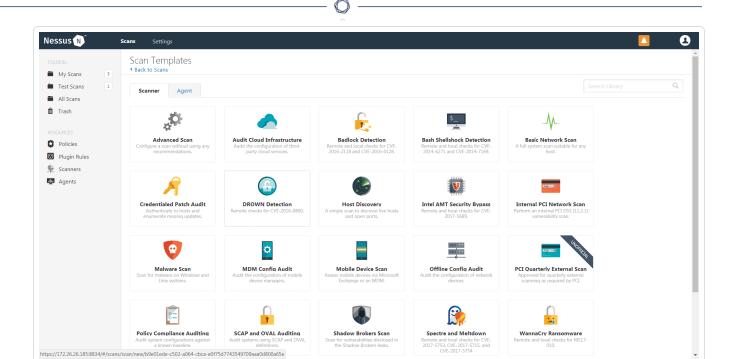

5. Enter a descriptive **Name** and the IP address(es) or hostname(s) of the scan **Targets**.

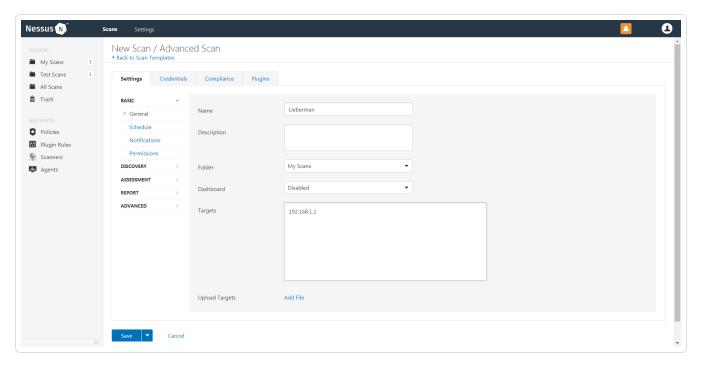

6. Click on the Credentials tab.

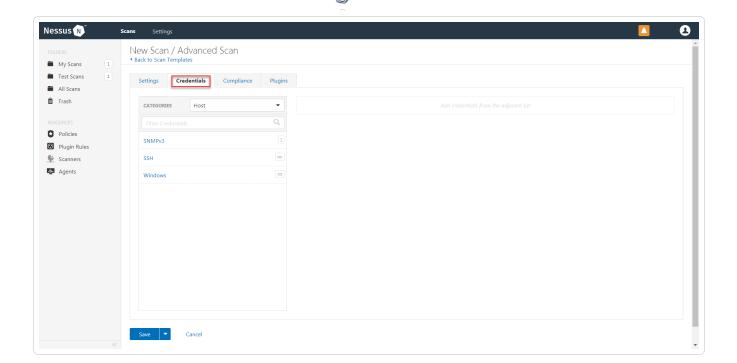

7. In the left-hand menu, select Windows.

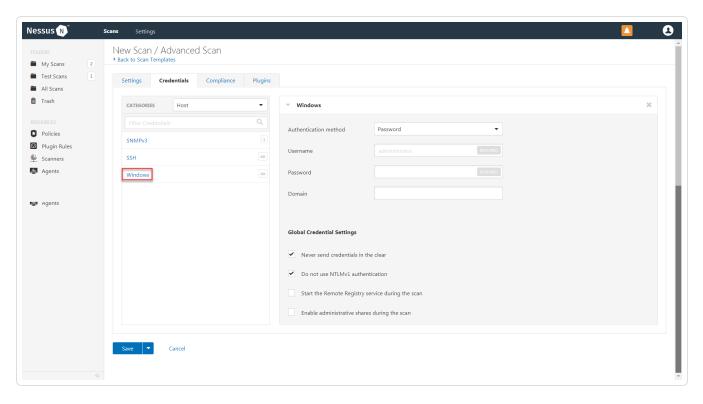

8. From the **Authentication method** drop-down, select **Lieberman**.

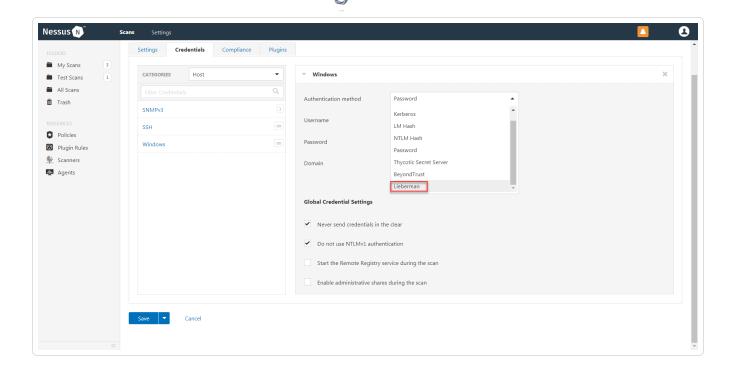

9. Configure each field for Windows authentication.

| Option                     | Default Value                                                                                                    |
|----------------------------|----------------------------------------------------------------------------------------------------|
| Username                   | (Required) The target system's username.                                                                                                    |
| Domain                     | The domain, if the username is part of a domain.                                                                                                    |
| Lieberman host             | (Required) The Lieberman IP/DNS address.                                                                                                    |
|                            | <b>Note:</b> If your Lieberman installation is in a subdirectory, you must include the subdirectory path. For example, type <i>IP address or host-name/subdirectory path</i> . |
| Lieberman port             | (Required) The port on which Lieberman listens.                                                                                                    |
| Lieberman user             | (Required) The Lieberman explicit user for authenticating to the Lieberman RED API.                                                                                            |
| Lieberman pass-<br>word    | (Required) The password for the Lieberman explicit user.                                                                                                    |
| Lieberman<br>Authenticator | The alias used for the authenticator in Lieberman. The name should match the name used in Lieberman.                                                                           |

|                                                           | <b>Note:</b> If you use this option, append a domain to the <b>Lieberman user</b> option, i.e., <i>domain\user</i> .                                                                      |
|-----------------------------------------------------------|----------------------------------------------------------------------------------------------------|
| Lieberman Client<br>Certificate                           | The file that contains the PEM certificate used to communicate with the Lieberman host.                                                                                                   |
|                                                           | Note: If you use this option, you do not have to enter information in the Lieberman user, Lieberman password, and Lieberman Authenticator fields.                                         |
| Lieberman Client<br>Certificate Private<br>Key            | The file that contains the PEM private key for the client certificate.                                                                                                    |
| Lieberman Client<br>Certificate Private<br>Key Passphrase | The passphrase for the private key, if required.                                                                                                    |
| Use SSL                                                   | If Lieberman is configured to support SSL through IIS, check for secure communication.                                                                                                    |
| Verify SSL cer-<br>tificate                               | If Lieberman is configured to support SSL through IIS and you want to validate the certificate, check this. Refer to custom_CA.inc documentation for how to use self-signed certificates. |
| System Name                                               | In the rare case your organization uses one default Lieberman entry for all managed systems, enter the default entry name.                                                                |

#### 10. Click Save.

11. To verify the integration works, click the **Launch** button to initiate an on-demand scan.

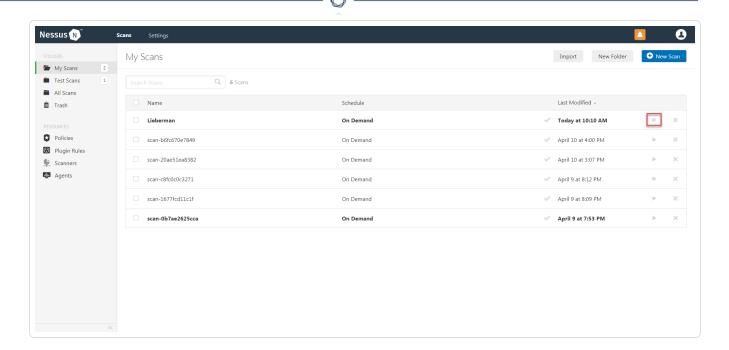

12. Once the scan has completed, select the completed scan and look for the corresponding message - *Microsoft Windows SMB Log In Possible: 10394*. This validates that authentication was successful.

## Configure Tenable Nessus for Lieberman SSH

Tenable Nessus provides an option for Lieberman SSH integration. Complete the following steps to configure Nessus with Lieberman SSH. (Any other descriptive verbiage we can add here?)

### To configure Nessus for Lieberman SSH:

- 1. In a browser, log in to Nessus.
- 2. Navigate to the Scans section.
- 3. Click the **+ New Scan** button to configure Nessus for credentialed scans of Windows systems using Lieberman's password management solution.

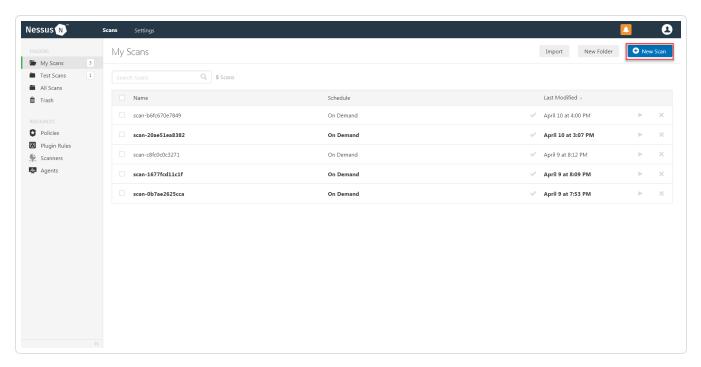

4. Select a **Scan Template** for the scan type required for your scan. For demonstration purposes, the **Advanced Network Scan** template is used.

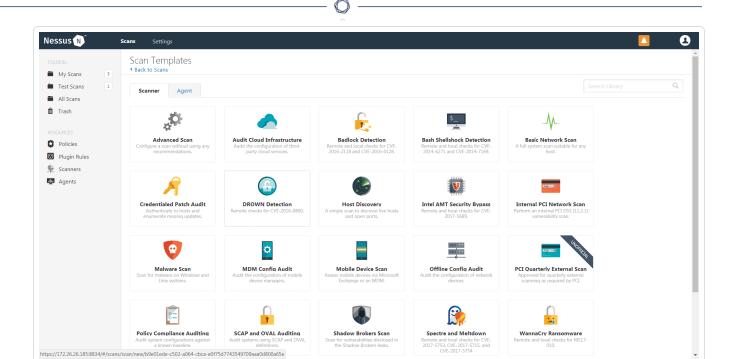

5. Enter a descriptive **Name** and the IP address(es) or hostname(s) of the scan **Targets**.

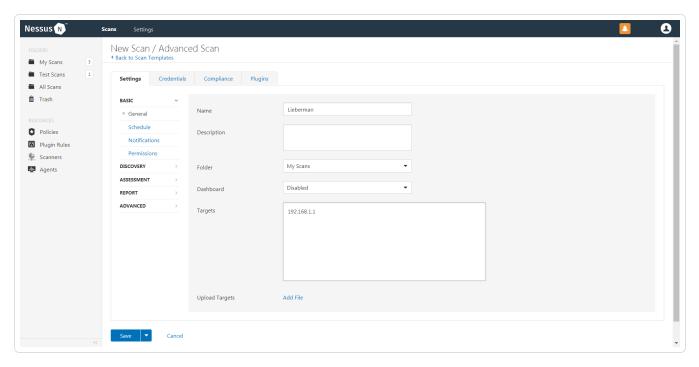

6. Click on the Credentials tab.

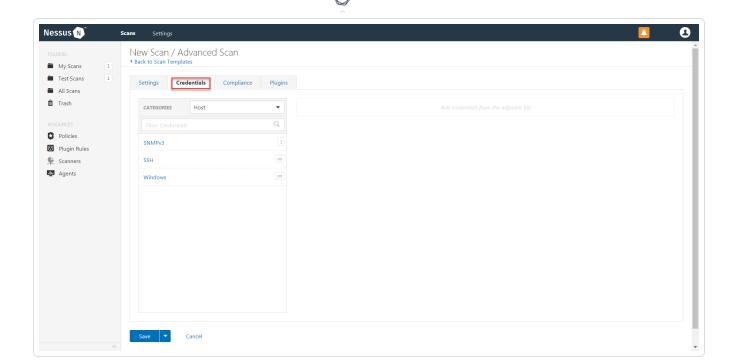

7. In the left-hand menu, select SSH.

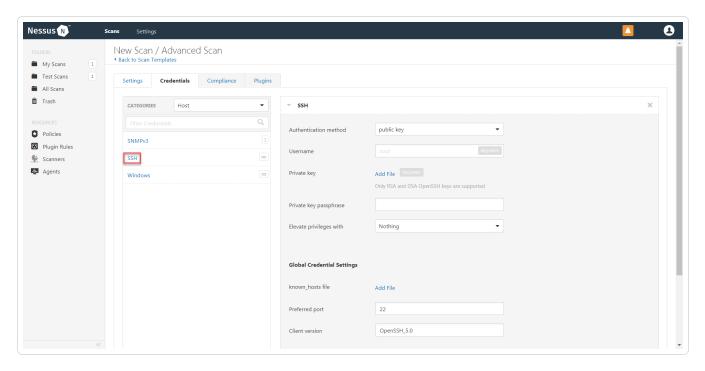

8. From the Authentication Method drop-down, select Lieberman.

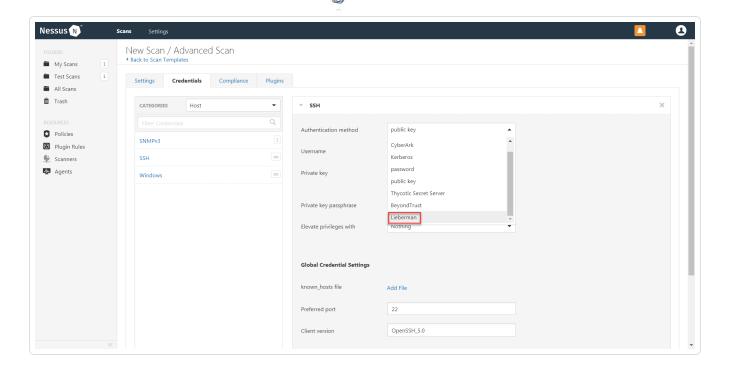

9. Configure each field for SSH authentication.

| Option                  | Description                                                                                                    | Required |
|-------------------------|----------------------------------------------------------------------------------------------------|----------|
| Username                | The target system's username.                                                                                                    | yes      |
| Lieberman host          | The Lieberman IP/DNS address.                                                                                                    | yes      |
|                         | <b>Note:</b> If your Lieberman installation is in a subdirectory, you must include the subdirectory path. For example, type <i>IP address or hostname / subdirectory path</i> . |          |
| Lieberman port          | The port on which Lieberman listens.                                                                                                    | yes      |
| Lieberman API<br>URL    | The URL Tenable Vulnerability ManagementTenable Nessus uses to access Lieberman.                                                                                                | no       |
| Lieberman user          | The Lieberman explicit user for authenticating to the Lieberman RED API.                                                                                                    | yes      |
| Lieberman pass-<br>word | The password for the Lieberman explicit user.                                                                                                    | yes      |

| M    |  |
|------|--|
| KI D |  |
|      |  |

| Option                                                           | Description                                                                                                    | Required |
|------------------------------------------------------------------|----------------------------------------------------------------------------------------------------|----------|
| Lieberman<br>Authenticator                                       | The alias used for the authenticator in Lieberman.  The name should match the name used in Lieberman.  man.                                                                                  | no       |
|                                                                  | Note: If you use this option, append a domain to the Lieberman user option, i.e., domain\user.                                                                                               |          |
| Lieberman Client<br>Certificate                                  | The file that contains the PEM certificate used to communicate with the Lieberman host.                                                                                                    | no       |
|                                                                  | Note: If you use this option, you do not have to enter information in the Lieberman user, Lieberman password, and Lieberman Authenticator fields.                                            |          |
| Lieberman Client<br>Certificate Private Key                      | The file that contains the PEM private key for the client certificate.                                                                                                    | no       |
| Lieberman Client<br>Certificate Priv-<br>ate Key Pass-<br>phrase | The passphrase for the private key, if required.                                                                                                    | no       |
| Use SSL                                                          | If Lieberman is configured to support SSL through IIS, check for secure communication.                                                                                                    | no       |
| Verify SSL Certificate                                           | If Lieberman is configured to support SSL through IIS and you want to validate the certificate, check this option. Refer to Custom CA documentation for how to use self-signed certificates. | no       |
| System Name                                                      | In the rare case your organization uses one default<br>Lieberman entry for all managed systems, enter the<br>default entry name.                                                             | no       |
| Custom pass-                                                     | The password prompt used by the target host. Only                                                                                                    | no       |

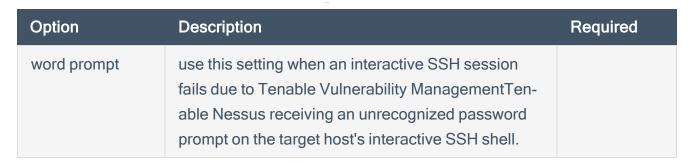

10. Click Save.

#### What to do next:

1. To verify the integration is working, click the **Launch** button to initiate an on-demand scan.

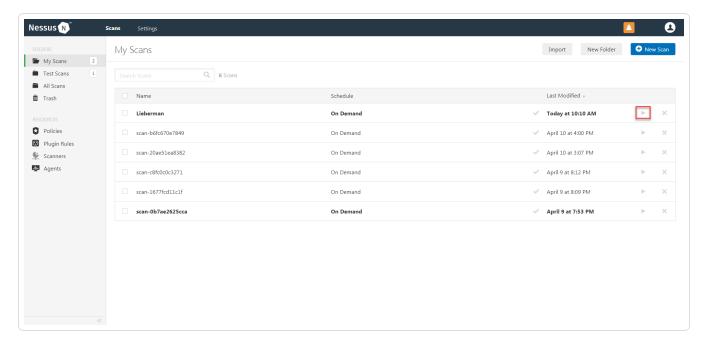

2. Once the scan has completed, select the completed scan and look for **Plugin ID 97993** and the corresponding message - *It was possible to log into the remote host via SSH using 'password' authentication*. This validates that authentication was successful.

## **Configure Tenable Nessus for Lieberman Database**

Tenable Nessus provides full database support for Lieberman. <u>Enable Database Plugins in Nessus</u> in the scanner to display them in the output.

To configure Nessus for Lieberman database:

- 1. Log in to Tenable Nessus Manager.
- 2. Click Scans.

The My Scans page appears.

3. Click + New Scan.

The **Scan Templates** page appears.

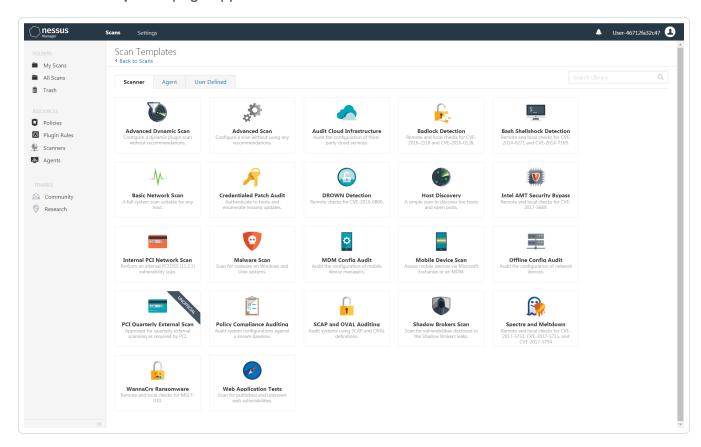

4. Select a **Scan Template**. For example, this procedure walks through the **Advanced Network Scan** template.

The Scan Configuration page appears.

- 5. In the **Name** box, type a name for the scan.
- 6. In the **Targets** box, type an IP address, hostname, or range of IP addresses.
- 7. (Optional) You can add a description, folder location, scanner location, and specify target groups.
- 8. Click the Credentials tab.

The Credentials options appear. By default, the Categories drop-down box displays Host.

9. In the **Categories** drop-down box, select **Database**.

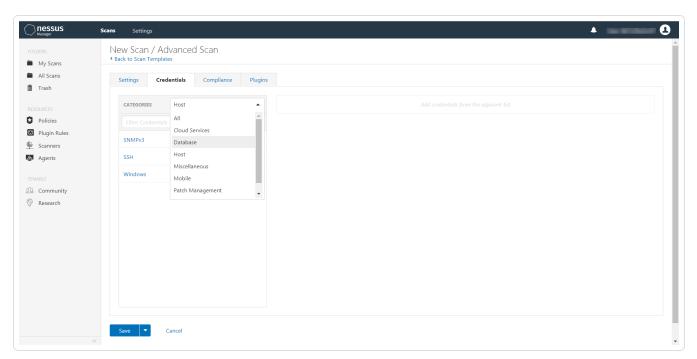

The **Database** options appear below.

10. In the Categories list, click Database.

The **Database** options appear.

11. Click the **Database Type** drop-down box.

The **Database** options appear.

- 12. In the Database Type drop-down box, click Oracle.
- 13. In the **Auth Type** drop-down box, click **Lieberman**.

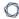

The **Lieberman** options appear.

- 14. Configure each option for the **Database** authentication.
- 15. Click Save.

## **Enable Database Plugins in Nessus**

You can enable database plugins in your Tenable Application for your configured Lieberman Database account.

#### To enable database plugins:

1. In the scan where you configured the Lieberman credentials, click the Plugins tab.

The **Plugins** section appears.

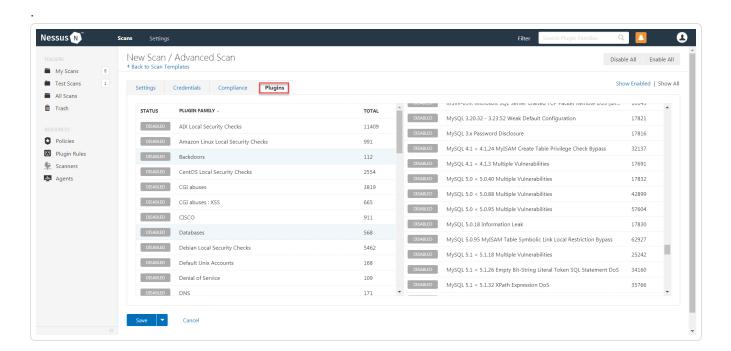

2. Click the Status button.

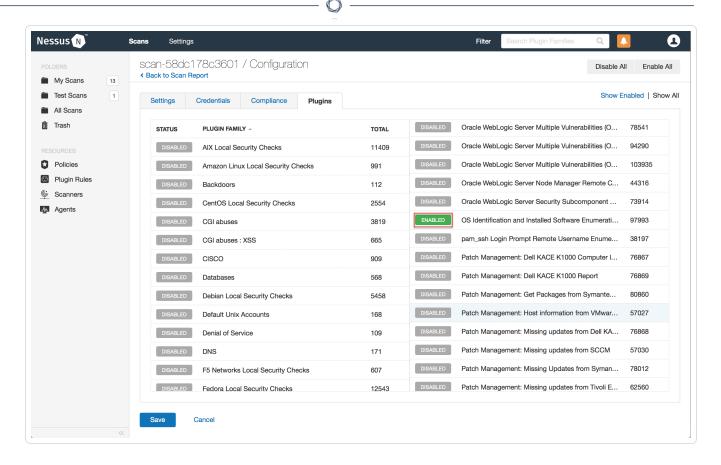

#### 3. Click Save.

See the chart for database plugin types and corresponding IDs.

| Plugin Type | Plugin ID |
|-------------|-----------|
| MSSQL       | 91827     |
| Oracle      | 91825     |
| MySQL       | 91823     |
| PostgresSQL | 91826     |

## **Tenable Vulnerability Management Supported Credentials**

You can configure the Lieberman system with Windows or SSH. Full database support is also provided. Click the corresponding link to view the configuration steps.

Configure Tenable Vulnerability Management for Lieberman Windows

Configure Tenable Vulnerability Management for Lieberman SSH

Configure Tenable Vulnerability Management for Lieberman Database

# Configure Tenable Vulnerability Management for Lieberman Windows

#### To integrate with Windows:

- 1. Log in to Tenable Vulnerability Management.
- 2. Click Scans.

The **My Scans** page appears.

3. Click + New Scan.

The **Scan Templates** page appears.

4. Select a Scan Template.

The **Settings** for the selected scan template appears.

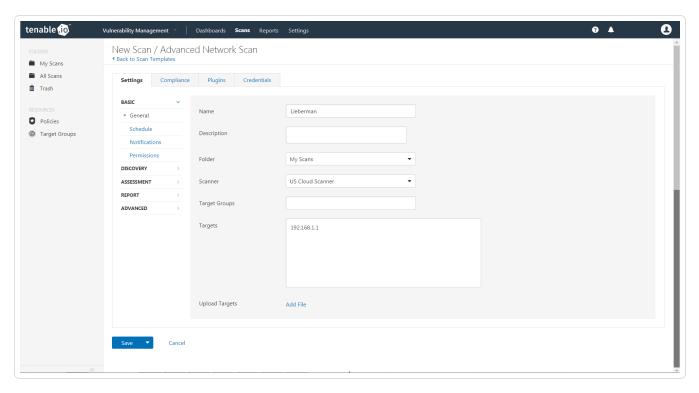

5. Enter a descriptive **Name** and the IP address(es) or hostname(s) of the scan **Targets**.

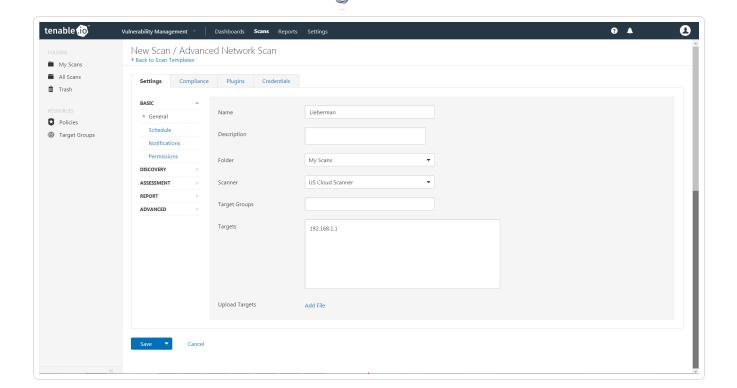

6. Click on the Credentials tab.

The Add Managed Credentials section appears.

7. In the left-hand menu, select **Windows**.

The Windows section appears.

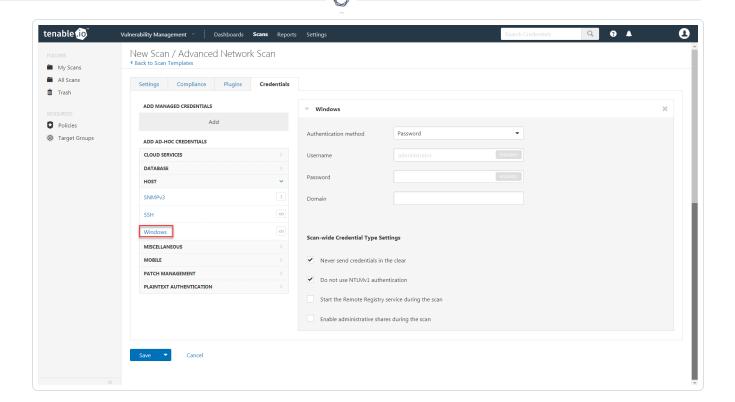

8. From the **Authentication method** drop-down, select **Lieberman**.

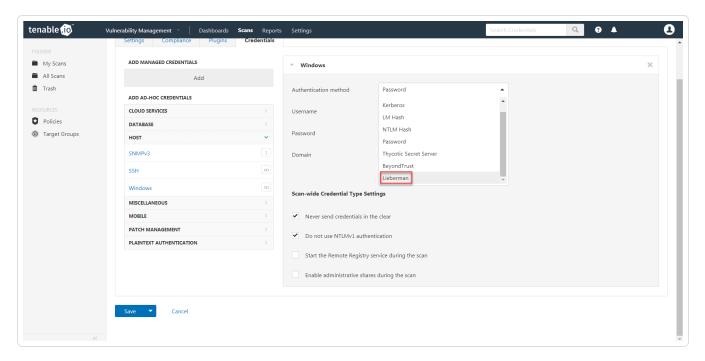

The **Lieberman** options appear.

9. Configure each field for Windows authentication.

| M    |  |
|------|--|
| KI D |  |
|      |  |

| Option                       | Description                                                                                                    | Required |
|------------------------------|----------------------------------------------------------------------------------------------------|----------|
| Username                     | The target system's username.                                                                                                    | yes      |
| Domain                       | The domain, if the username is part of a domain.                                                                                                  | no       |
| Lieberman host               | The Lieberman IP/DNS address.  Note: If your Lieberman installation is                                                                            | yes      |
|                              | in a subdirectory, you must include the subdirectory path. For example, type IP address or hostname / subdirectory path.                          |          |
| Lieberman port               | The port on which Lieberman listens.                                                                                                    | yes      |
| Lieberman user               | The Lieberman explicit user for authenticating to the Lieberman RED API.                                                                          | yes      |
| Lieberman password           | The password for the Lieberman explicit user.                                                                                                    | yes      |
| Lieberman Authenticator      | The alias used for the authenticator in Lieberman. The name should match the name used in Lieberman.                                              | no       |
|                              | Note: If you use this option, you should append a domain to the Lieberman user option, i.e., domain\user.                                         |          |
| Lieberman Client Certificate | The file that contains the PEM certificate used to communicate with the Lieberman host.                                                           | no       |
|                              | Note: If you use this option, you do not have to enter information in the Lieberman user, Lieberman password, and Lieberman Authenticator fields. |          |

| Option                                                 | Description                                                                                                    | Required |
|--------------------------------------------------------|----------------------------------------------------------------------------------------------------|----------|
| Lieberman Client Certificate<br>Private Key            | The file that contains the PEM private key for the client certificate.                                                                                                    | no       |
| Lieberman Client Certificate<br>Private Key Passphrase | The passphrase for the private key, if required.                                                                                                    | no       |
| Use SSL                                                | If Lieberman is configured to support SSL through IIS, check for secure communication.                                                                                                    | no       |
| Verify SSL Certificate                                 | If Lieberman is configured to support SSL through IIS and you want to validate the certificate, check this. Refer to custom_CA.inc documentation for how to use self-signed certificates. | no       |
| System Name                                            | In the rare case your organization uses one default Lieberman entry for all managed systems, enter the default entry name.                                                                | no       |

#### 10. Click Save.

What to do next:

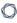

1. To verify the integration works, click the **Launch** button to initiate an on-demand scan.

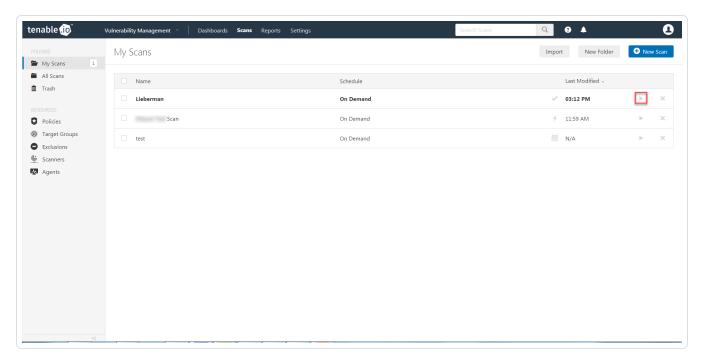

2. After the scan completes, click the completed scan and look for the following message - *Microsoft Windows SMB Log In Possible: 10394*. This validates that authentication was successful.

# Configure Tenable Vulnerability Management for Lieberman SSH

## To integrate with SSH:

- 1. Log in to Tenable Vulnerability Management.
- 2. Click Scans.

The **My Scans** page appears.

3. Click + New Scan.

The **Scan Templates** page appears.

4. Select a Scan Template.

The **Settings** page for the selected scan appears.

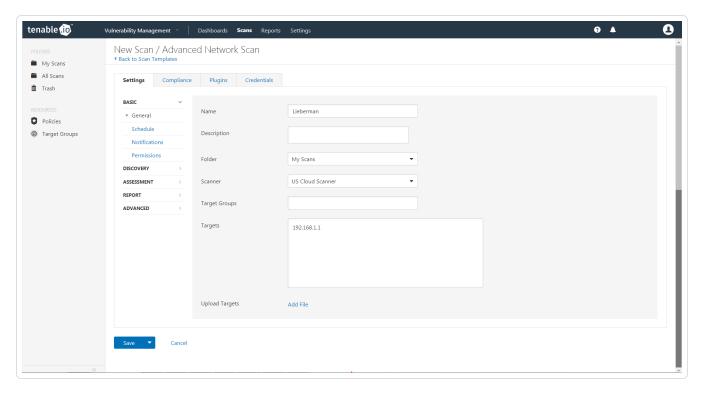

- 5. In the **Name** box, type a name for the scan.
- 6. In the Targets box, type an IP address, hostname, or range of IP addresses.

- 0
- 7. (Optional) You can add a description, folder location, scanner location, and specify target groups.
- 8. Click on the Credentials tab.

The Add Managed Credentials options appear.

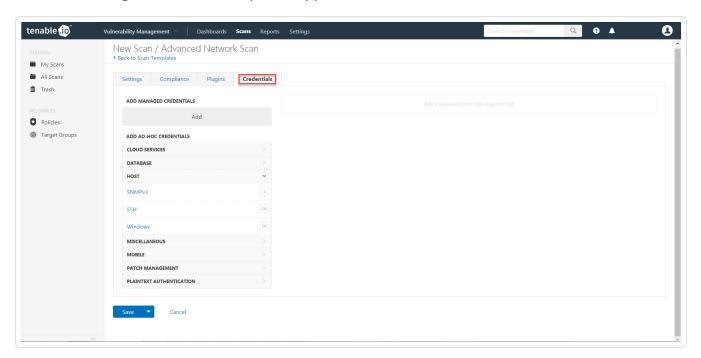

9. In the left-hand menu, select **SSH**.

The SSH options appear.

10. From the Authentication method drop-down, select Lieberman.

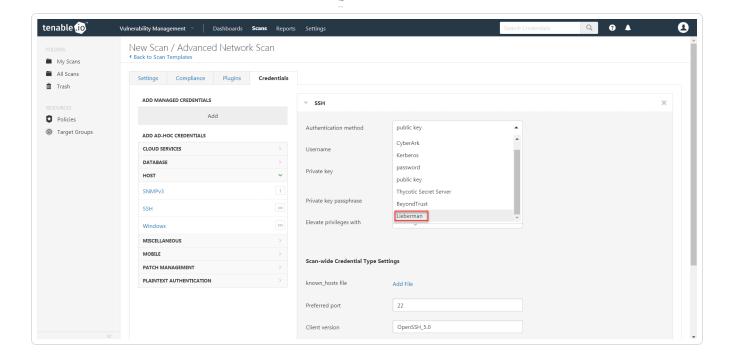

The Lieberman options appear.

11. Configure each field for SSH authentication.

| Option               | Description                                                                                                    | Required |
|----------------------|----------------------------------------------------------------------------------------------------|----------|
| Username             | The target system's username.                                                                                                    | yes      |
| Lieberman host       | Note: If your Lieberman installation is in a subdirectory, you must include the subdirectory path. For example, type IP address or hostname / subdirectory path. | yes      |
| Lieberman port       | The port on which Lieberman listens.                                                                                                    | yes      |
| Lieberman API<br>URL | The URL Tenable Vulnerability Management uses no to access Lieberman.                                                                                            |          |
| Lieberman user       | The Lieberman explicit user for authenticating to the Lieberman RED API.                                                                                         | yes      |
| Lieberman pass-      | The password for the Lieberman explicit user.                                                                                                    | yes      |

| - | _ |
|---|---|
| 1 | 7 |
| P | 4 |

| Option                                                           | Description                                                                                                    | Required |
|------------------------------------------------------------------|----------------------------------------------------------------------------------------------------|----------|
| word                                                             |                                                                                                    |          |
| Lieberman<br>Authenticator                                       | The alias used for the authenticator in Lieberman.  The name should match the name used in Lieberman.  Note: If you use this option, append a domain to the Lieberman user option, i.e., domain\user.                                      | no       |
| Lieberman Client<br>Certificate                                  | The file that contains the PEM certificate used to communicate with the Lieberman host.  Note: If you use this option, you do not have to enter information in the Lieberman user, Lieberman password, and Lieberman Authenticator fields. | no       |
| Lieberman Client<br>Certificate Private Key                      | The file that contains the PEM private key for the client certificate.                                                                                                    | no       |
| Lieberman Client<br>Certificate Priv-<br>ate Key Pass-<br>phrase | The passphrase for the private key, if required.                                                                                                    | no       |
| Use SSL                                                          | If Lieberman is configured to support SSL through IIS, check for secure communication.                                                                                                    | no       |
| Verify SSL Cer-<br>tificate                                      | If Lieberman is configured to support SSL through IIS and you want to validate the certificate, check this option. Refer to Custom CA documentation for how to use self-signed certificates.                                               | no       |
| System Name                                                      | In the rare case your organization uses one default<br>Lieberman entry for all managed systems, enter the<br>default entry name.                                                                                                    | no       |

#### C

#### 12. Click Save.

#### What to do next:

1. To verify the integration is working, click the **Launch** button to initiate an on-demand scan.

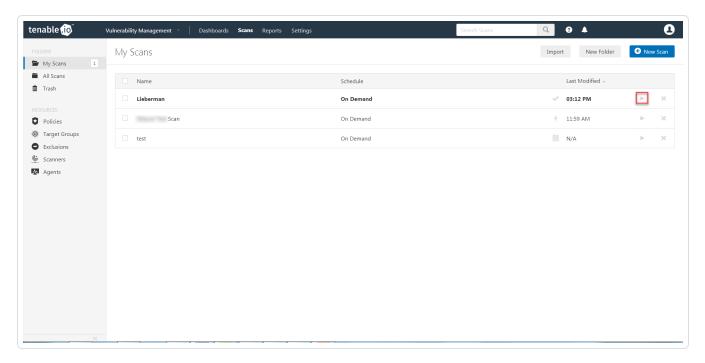

2. Once the scan has completed, select the completed scan and look for **Plugin ID 97993** and the corresponding message - *It was possible to log into the remote host via SSH using 'password' authentication*. This validates that authentication was successful.

# Configure Tenable Vulnerability Management for Lieberman Database

Tenable Vulnerability Management provides full database support for Lieberman. Enable the plugins in the scanner to display them in the output.

What role is required to perform this configuration?

To configure Lieberman database integration:

- 1. Log in to Tenable Vulnerability Management.
- 2. Click Scans.

The My Scans page appears.

3. Click + New Scan.

The **Scan Templates** page appears.

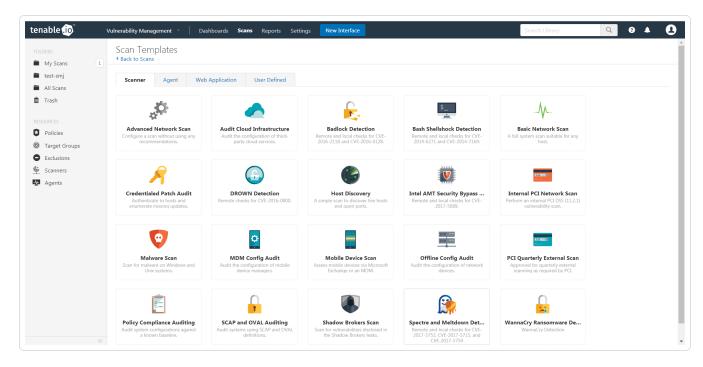

4. Click a **Scan Template**. For example, this procedure walks through the **Advanced Network Scan** template.

The **Scan Configuration** page appears.

- 5. In the **Name** box, type a name for the scan.
- 6. In the Targets box, type an IP address, hostname, or range of IP addresses.
- 7. (Optional) You can add a description, folder location, scanner location, and specify target groups.
- 8. Click the Credentials tab.

The Credentials options appear.

- 9. In the Add Credentials section, expand the Database section.
- 10. Click the **Database** option.

The **Database** options appear.

- 11. Click the **Database Type** drop-down box.
- 12. Click Oracle
- 13. Click the **Auth Type** drop-down box.
- 14. Click Lieberman.

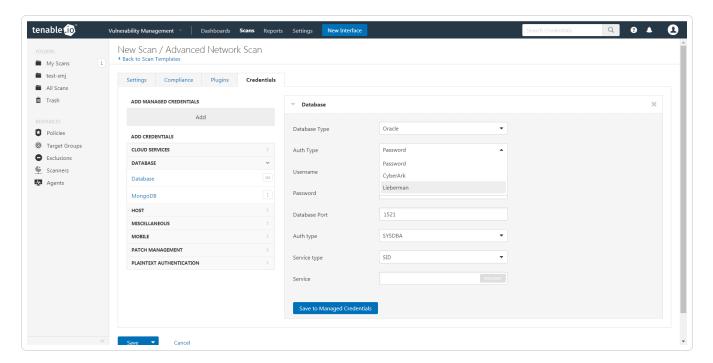

The **Lieberman** options appear.

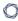

### 15. Configure each option for the **Database** authentication.

| Option                    | Description                                                                                                    | Required |
|---------------------------|----------------------------------------------------------------------------------------------------|----------|
| Username                  | The target system's username.                                                                                                    | yes      |
| Lieberman<br>host         | The Lieberman IP/DNS address.                                                                                                    | yes      |
|                           | Note: If your Lieberman installation is in a subdirectory, you must include the subdirectory path. For example, type IP address or hostname / subdirectory path.                             |          |
| Lieberman<br>port         | The port on which Lieberman listens.                                                                                                    | yes      |
| Lieberman<br>user         | The Lieberman explicit user for authenticating to the Lieberman API.                                                                                                    | yes      |
| Lieberman password        | The password for the Lieberman explicit user.                                                                                                    | yes      |
| Use SSL                   | If Lieberman is configured to support SSL through IIS, check for secure communication.                                                                                                    | no       |
| Verify SSL<br>Certificate | If Lieberman is configured to support SSL through IIS and you want to validate the certificate, check this option. Refer to Custom CA documentation for how to use self-signed certificates. | no       |
| System Name               | In the rare case your organization uses one default<br>Lieberman entry for all managed systems, enter the<br>default entry name.                                                             | no       |
| Database Port             | The port on which Tenable Vulnerability Management communicates with the database.                                                                                                    | yes      |
| Database<br>Name          | (PostgreSQL and DB2 databases only) The name of the database.                                                                                                    | no       |

#### 16. Click Save.

# **Tenable Security Center Supported Credentials**

You can configure the Lieberman system for Windows or SSH. Full database support is also provided. Click the corresponding link to view the configuration steps.

Configure Tenable Security Center for Lieberman Windows

Configure Tenable Security Center for Lieberman SSH

Configure Tenable Security Center for Lieberman Database

Add a Credential to a Scan

# **Configure Tenable Security Center for Lieberman Windows**

## To integrate with Windows:

- 1. Log in to Tenable Security Center.
- 2. In the top navigation bar, click **Scanning**.

A drop-down appears.

3. Click Credentials.

The Credentials window opens.

4. In the upper-right corner, click the **+ Add** button.

The Add Credential window opens.

5. In the Windows section, click Lieberman.

The Add Credential configuration page appears.

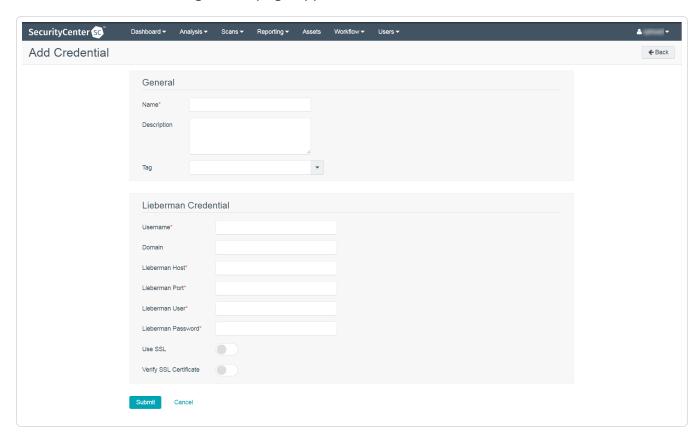

#### - (

#### 6. In the General section:

- (Required) In the **Name** box, enter a descriptive name.
- (Optional) In the **Description** box, type a brief description.
- (Optional) In the **Tag** box, select a tag in from the drop-down menu.
- 7. Configure each field for **Windows** authentication.

| Option                    | Description                                                                                                    |  |  |
|---------------------------|----------------------------------------------------------------------------------------------------|--|--|
| Username                  | The username for a user on the database.                                                                                                    |  |  |
| Domain                    | The domain of the username, if required by Lieberman.                                                                                                    |  |  |
| Lieberman Host            | The Lieberman IP address or DNS address.                                                                                                    |  |  |
|                           | <b>Note:</b> If your Lieberman installation is in a subdirectory, you must include the subdirectory path. For example, type <i>IP address or hostname/subdirectory path</i> . |  |  |
| Lieberman Port            | The port Lieberman is listening on.                                                                                                    |  |  |
| Lieberman User            | The username for the Lieberman explicit user you want Tenable Security Center to use for authentication to the Lieberman Rapid Enterprise Defense (RED) API.                  |  |  |
| Lieberman Pass-<br>word   | The password for the Lieberman explicit user.                                                                                                    |  |  |
| Use SSL                   | When enabled, Tenable Security Center uses SSL through IIS for secure communications. You must configure SSL through IIS in Lieberman before enabling this option.            |  |  |
| Verify<br>SSL Certificate | When enabled, Tenable Security Center validates the SSL certificate. You must configure SSL through IIS in Lieberman before enabling this option.                             |  |  |
|                           | For more information about using self-signed certificates, see<br><u>Upload a Custom CA Certificate</u> .                                                                     |  |  |

| Option      | Description                                         |
|-------------|-----------------------------------------------------|
| System Name | The name for the database credentials in Lieberman. |

#### 8. Click Save.

## What to do next:

• Next, follow the steps to Add a Credential to a Scan.

# **Configure Tenable Security Center for Lieberman SSH**

To configure a SSH credentialed network scan with Lieberman:

- 1. Log in to Tenable Security Center.
- 2. In the top navigation bar, click **Scanning**.

A drop-down appears.

3. Click Credentials.

The Credentials window opens.

4. In the upper-right corner, click the **+ Add** button.

The Add Credential window opens.

5. In the SSH section, click **Lieberman**.

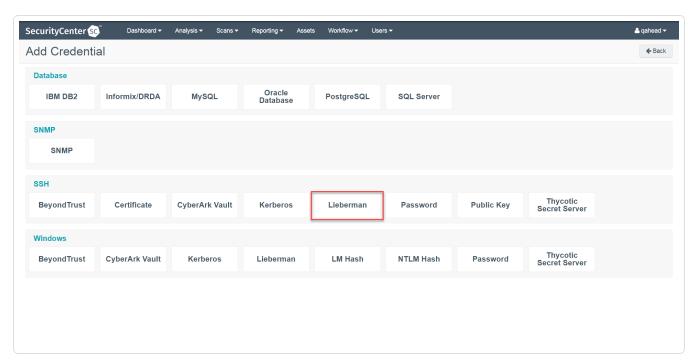

The Add Credential configuration page appears.

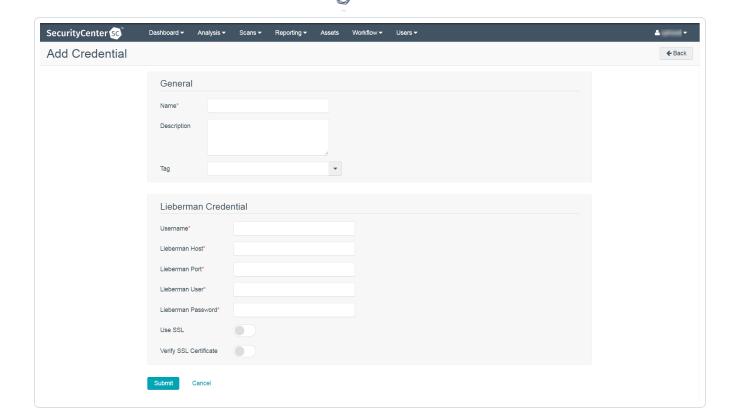

#### 6. In the General section enter:

- (Required) In the Name box, enter a descriptive name.
- (Optional) In the **Description** box, type a brief description.
- (Optional) In the **Tag** box, select a tag in from the drop-down menu.
- 7. Configure each field for **SSH** authentication.

| Option         | Description                                                                                                    |  |
|----------------|----------------------------------------------------------------------------------------------------|--|
| Username       | The username for a user on the database.                                                                                                    |  |
| Lieberman Host | The Lieberman IP address or DNS address.  Note: If your Lieberman installation is in a subdirectory, you must include the subdirectory path. For example, type IP address or hostname/subdirectory path. |  |
| Lieberman Port | The port Lieberman is listening on.                                                                                                    |  |

| Option                    | Description                                                                                                    |
|---------------------------|----------------------------------------------------------------------------------------------------|
| Lieberman User            | The username for the Lieberman explicit user you want Tenable Security Center to use for authentication to the Lieberman Rapid Enterprise Defense (RED) API.       |
| Lieberman Pass-<br>word   | The password for the Lieberman explicit user.                                                                                                    |
| Use SSL                   | When enabled, Tenable Security Center uses SSL through IIS for secure communications. You must configure SSL through IIS in Lieberman before enabling this option. |
| Verify<br>SSL Certificate | When enabled, Tenable Security Center validates the SSL certificate. You must configure SSL through IIS in Lieberman before enabling this option.                  |
| System Name               | The name for the database credentials in Lieberman.                                                                                                    |

#### 8. Click Save.

## What to do next:

• Next, follow the steps to Add a Credential to a Scan.

## **Configure Tenable Security Center for Lieberman Database**

Tenable Security Center provides full database support for Lieberman. Enable the plugins in the scanner to display them in the output.

#### To configure database integration:

- 1. Log in to Tenable Security Center.
- 2. In the top navigation bar, click Scanning.

A drop-down appears.

3. Click Credentials.

The **Credentials** window opens.

4. In the upper-right corner, click the **+ Add** button.

The Add Credential window opens.

5. In the **Database** section, click **Oracle Database**.

The Add Credential page appears.

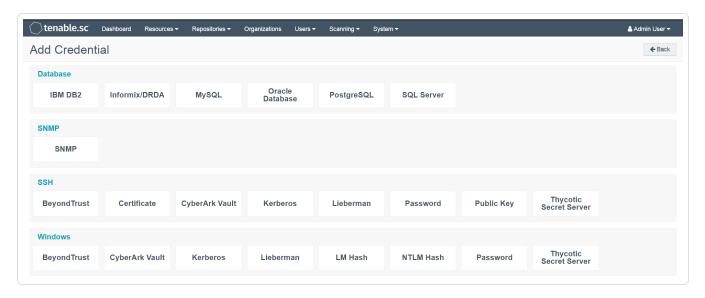

- 6. In the Name field, type a descriptive name.
- 7. (Optional) In the **Description**n field, type a description.
- 8. (Optional) In the **Tag** drop-down, select a tag.

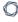

9. In the **Authentication Method** drop-down, select **Lieberman**.

The **Lieberman** options appear.

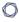

## 10. Configure each option for the **Oracle Database** authentication.

| Option          | Database<br>Types                  | Description                                                                                                    |
|-----------------|------------------------------------|----------------------------------------------------------------------------------------------------|
| Username        | All                                | The username for a user on the database.                                                                                                    |
| Port            | All                                | The port the database is listening on.                                                                                                    |
| Database Name   | IBM DB2 PostgreSQL                 | The name for your database instance.                                                                                                    |
| Authentication  | Oracle Data-<br>base<br>SQL Server | The type of account you want Tenable Security Center to use to access the database instance.                                                                    |
| Service Type    | Oracle Data-<br>base               | The Oracle parameter you want to use to identify the database instance: SID or Service Name.                                                                    |
| Service         | Oracle Data-<br>base               | The SID value for your database instance or a SERVICE_NAME value.  The Service value you enter must match your parameter selection for the Service Type option. |
| Instance Name   | SQL Server                         | The name for your database instance.                                                                                                    |
| Lieberman Host  | All                                | The Lieberman IP address or DNS address.                                                                                                    |
| Lieberman Port  | All                                | The port Lieberman is listening on.                                                                                                    |
| Lieberman User  | All                                | The username for the Lieberman explicit user you want Tenable Security Center to use for authentication to the Lieberman Rapid Enterprise Defense (RED) API.    |
| Lieberman Pass- | All                                | The password for the Lieberman explicit user.                                                                                                    |

| Option                    | Database<br>Types | Description                                                                                                    |
|---------------------------|-------------------|----------------------------------------------------------------------------------------------------|
| word                      |                   |                                                                                                    |
| Use SSL                   | All               | When enabled, Tenable Security Center uses SSL through IIS for secure communications. You must configure SSL through IIS in Lieberman before enabling this option. |
| Verify<br>SSL Certificate | All               | When enabled, Tenable Security Center validates the SSL certificate. You must configure SSL through IIS in Lieberman before enabling this option.                  |
| System Name               | All               | The name for the database credentials in Lieberman.                                                                                                    |

## 11. Click Submit.

#### What to do next:

• Next, follow the steps to Add a Credential to a Scan.

# **Enable Database Plugins in Tenable Security Center**

## To enable database plugins:

1. Complete the steps on the <u>Configure Options Plugin</u> page in the Tenable Security Center User Guide.

See the chart for database plugin types and corresponding IDs.

| Plugin Type | Plugin ID |
|-------------|-----------|
| MSSQL       | 91827     |
| Oracle      | 91825     |
| MySQL       | 91823     |
| PostgresSQL | 91826     |

2. Click Save.

## Add a Credential to a Scan

#### To add a Lieberman credential to a scan:

- 1. Log in to Tenable Security Center.
- 2. In the top navigation bar, click **Scanning**.

A drop-down appears.

3. Select Active Scans.

The Active Scans window appears.

4. In the top right corner, click **+Add**.

The Add Active Scan window appears.

5. In the left column, click Credentials.

The **Scan Credentials** section appears.

6. In the Scan Credentials section, click +Add Credential.

A drop-down appears.

7. Select the system type.

The **Select Credential** option appears.

8. Click Select Credential.

A drop-down appears.

- 9. Select the previously created credential.
- 10. Enter information for the **General**, **Settings**, **Targets**, and **Post Scan** sections.
- 11. Click Submit.

#### **Allow Shared Accounts**

You can use the shared accounts option to manage multiple targets using the same credentials.

#### Before you begin:

You must have the following permissions selected in Lieberman:

- log in
- · ignore password checkout
- · recover password
- · the management sets you want the account to have access to

#### To allow shared accounts in Lieberman:

- 1. Choose an account or import one into the Lieberman password store.
- 2. In the Lieberman UI, specify the credential and enter a name in the **System Name** field.

For this example, we created: user - test-domain/user and machine - sharedcred.

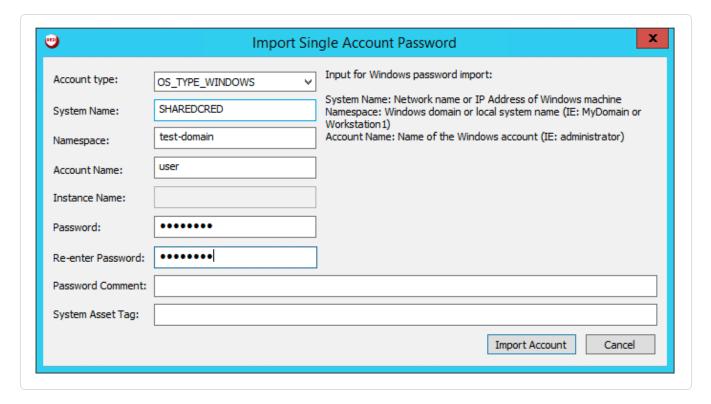

Note: If you enter a specific machine in the **System Name**, you can pull back a synced password.

**Note:** The machine in the **System Name** field uses the same username and password combo for all targets.

3. Click Import Account.

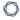

# **Additional Information**

Lieberman System

**About Tenable** 

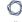

# Lieberman System

For additional information and documentation about the Lieberman system, go to <a href="https://lieb-soft.com/support/documentation/">https://lieb-soft.com/support/documentation/</a>.

## **About Tenable**

Tenable transforms security technology for the business needs of tomorrow through comprehensive solutions that provide continuous visibility and critical context, enabling decisive actions to protect your organization. Tenable eliminates blind spots, prioritizes threats, and reduces exposure and loss. With more than one million users and more than 20,000 enterprise customers worldwide, organizations trust Tenable for proven security innovation. Tenable's customers range from Fortune Global 500 companies, to the U.S. Department of Defense, to mid-sized and small businesses in all sectors, including finance, government, healthcare, higher education, retail, and energy. Transform security with Tenable, the creators of Nessus and leaders in continuous monitoring, by visiting tenable.com.